## **「みらい米市場」 システム利用マニュアル**

AD みらい

## **~買い手のオークション入札編~**

**【お問合せ先】 みらい米市場株式会社 サポート部 Email: support@rice-market.com**

# **1.オークションの検索**

## **1.オークションの出品情報の検索**

#### **ホーム画面から直近のオークションや注目のオークションを見ることがで きますが、自分の欲しい米の出品は「全てのオークションを見る」をク リックすることで検索することができます。**

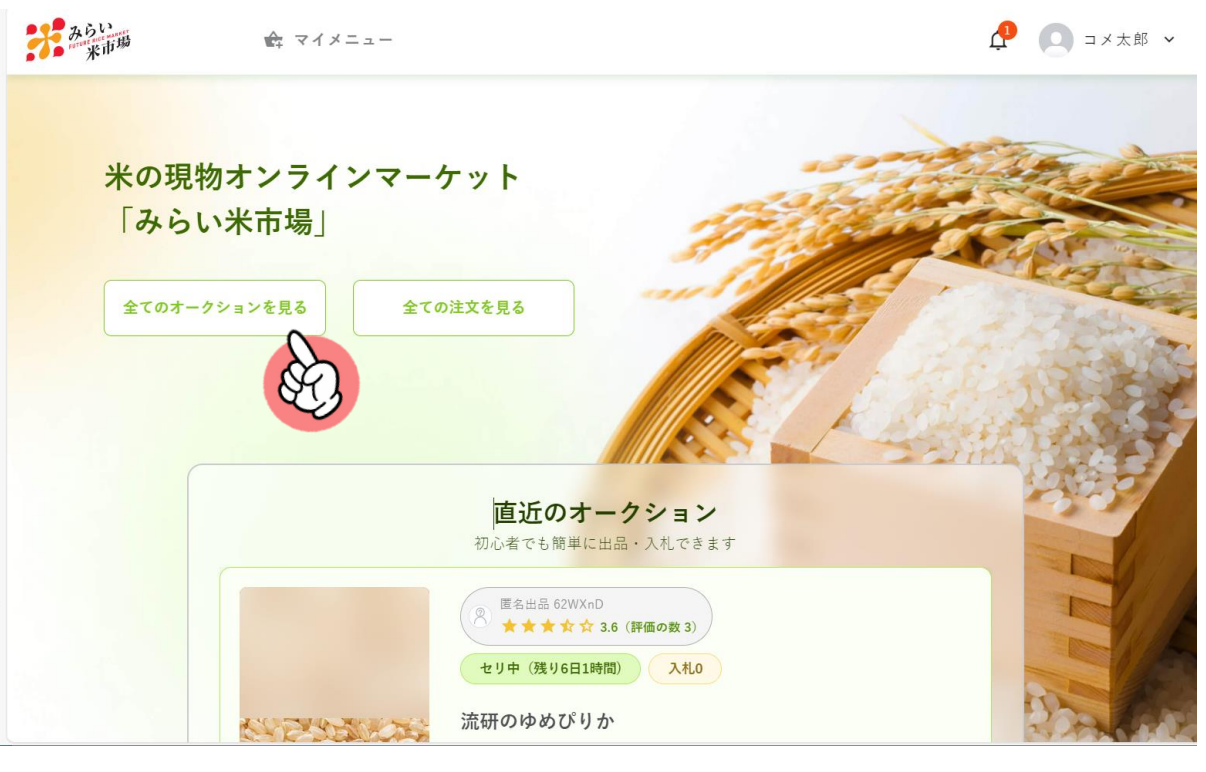

#### 米の現物オンラインマーケット 「みらい米市場」

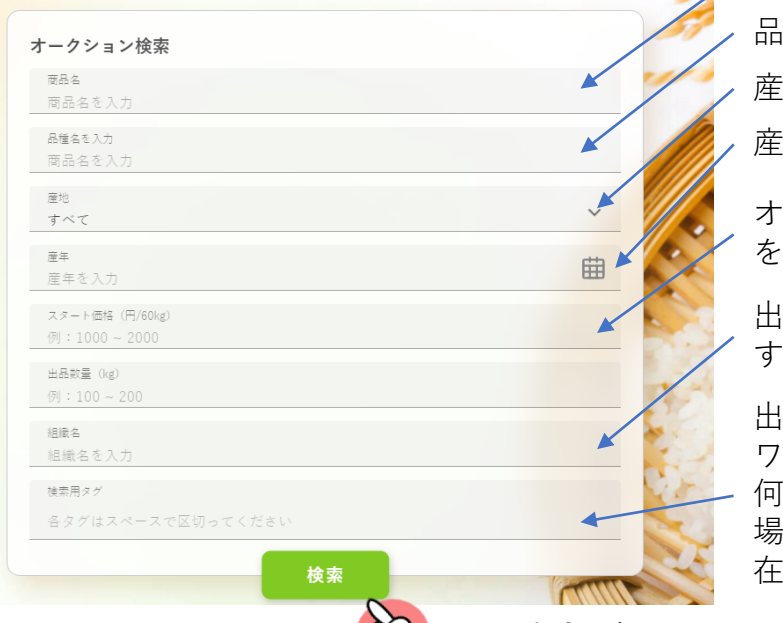

 $\mathbb{R}$ 

商品名で検索できます 品種名で検索できます 産地名で検索できます

産年で検索できます

オークションのスタート価格 を価格帯で指定できます。

出品者の組織名で検索できま  $\mathbf{a}$ 

出品に紐づいたタグ(キー ワード)で検索できます。 何かの特集で出品されている 場合などは、指定のタグが存 在ます。

• **検索ボタンを押すと、入力した条件の 出品を検索できます**

### **検索結果から詳細情報を見るためには**

#### **検索結果が表示されましたら、興味のある出品について、入札ボタンを押してく ださい(即入札にはなりませんのでご安心ください)**

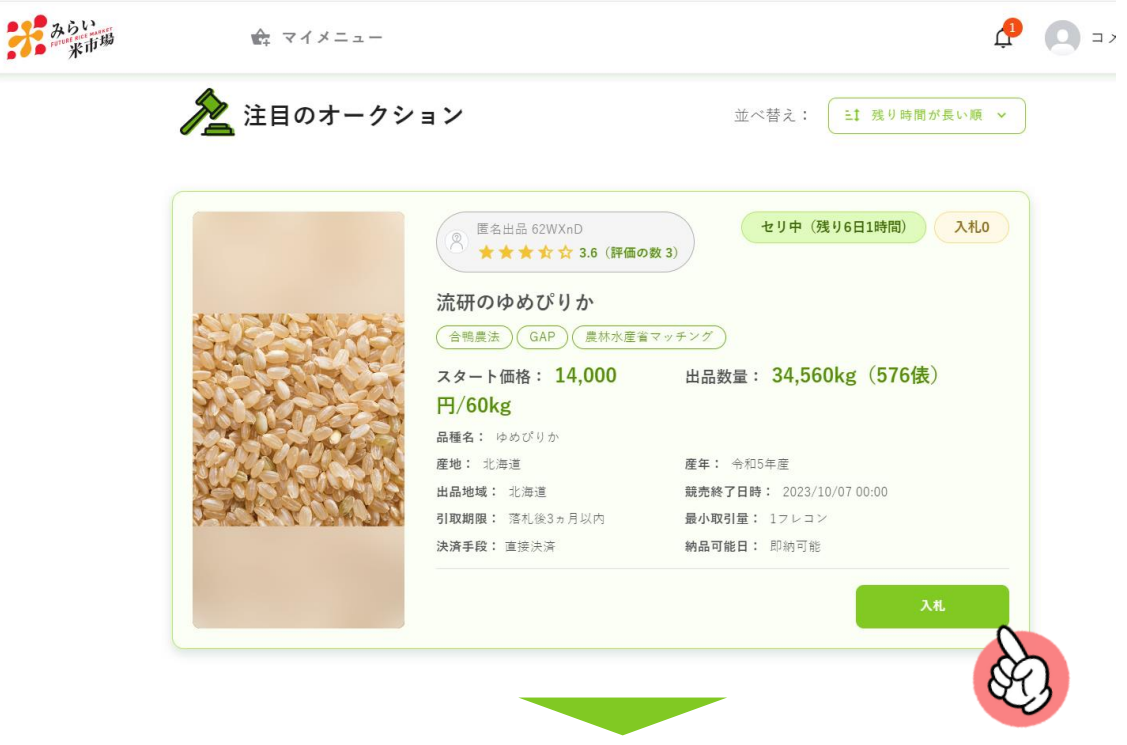

**入札ボタンを押すと、オークションの詳細ページに遷移します。**

オークション詳細

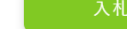

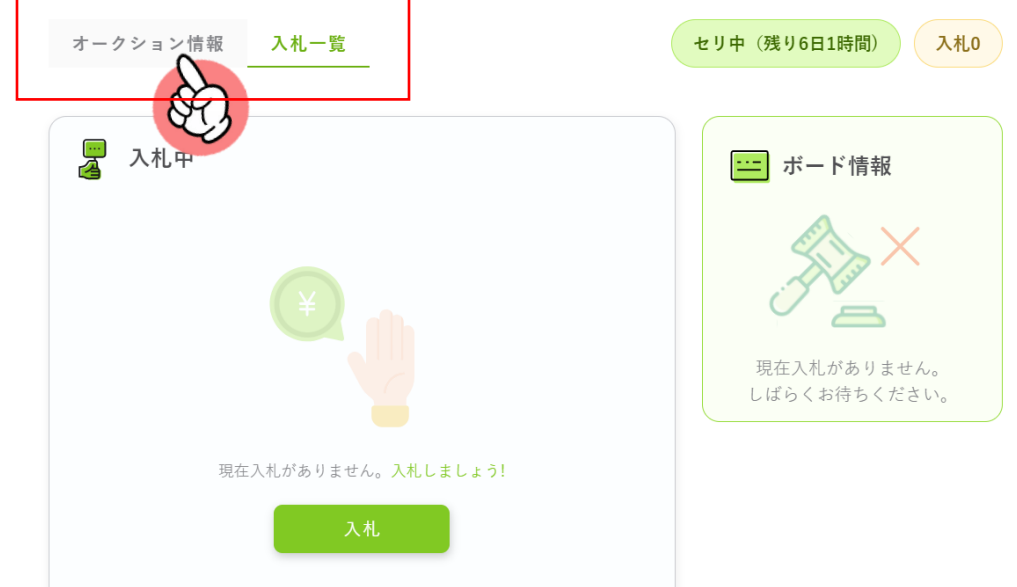

**オークション詳細画面には、オークション情報と、入札一覧という2つの タブがあります。オークション情報の詳細を見る場合は、オークション情 報のタブをクリックしてください。**

#### **オークション情報のタブをクリックすると、オークション情報の詳細を見 ることができます。**

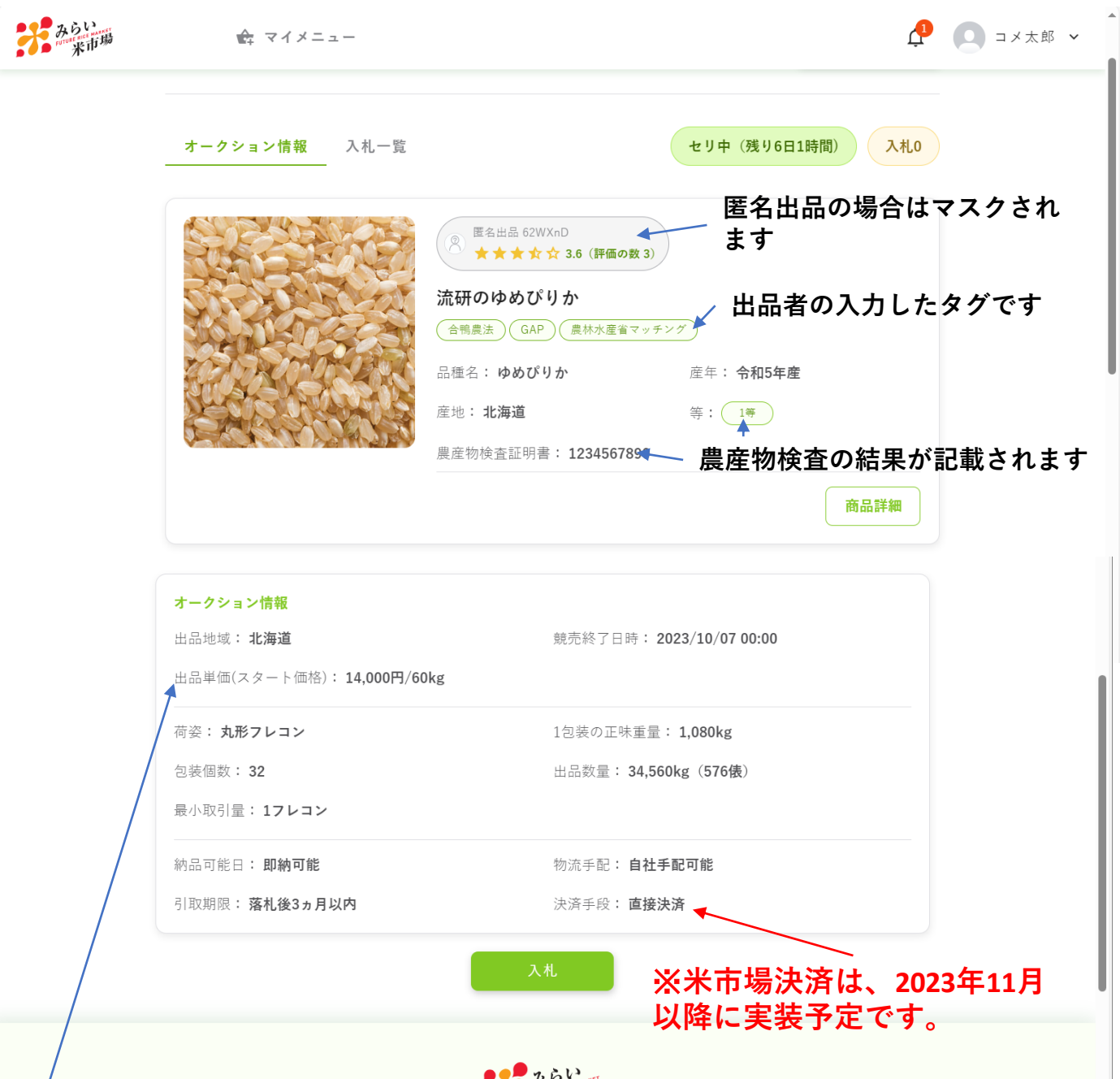

- ✓ **価格は前提として置き場渡し価格となります。送料等は商品詳細などで確認いただくか、 売買契約時などに売り手と交渉いただくことになります。**
- ✓ **入札時は、出品者のスタート価格以上の価格でないと入札することができません。**
- ✓ **包装個数は出品されている数量を表します。**
- ✓ **最小取引量は、売り手が取引を行う最低の発注ロット数を示します。入札の際には、最小 取引量以上の数量を指定してください。**

**商品詳細をクリックすると、出品商品の詳細を確認できます。**

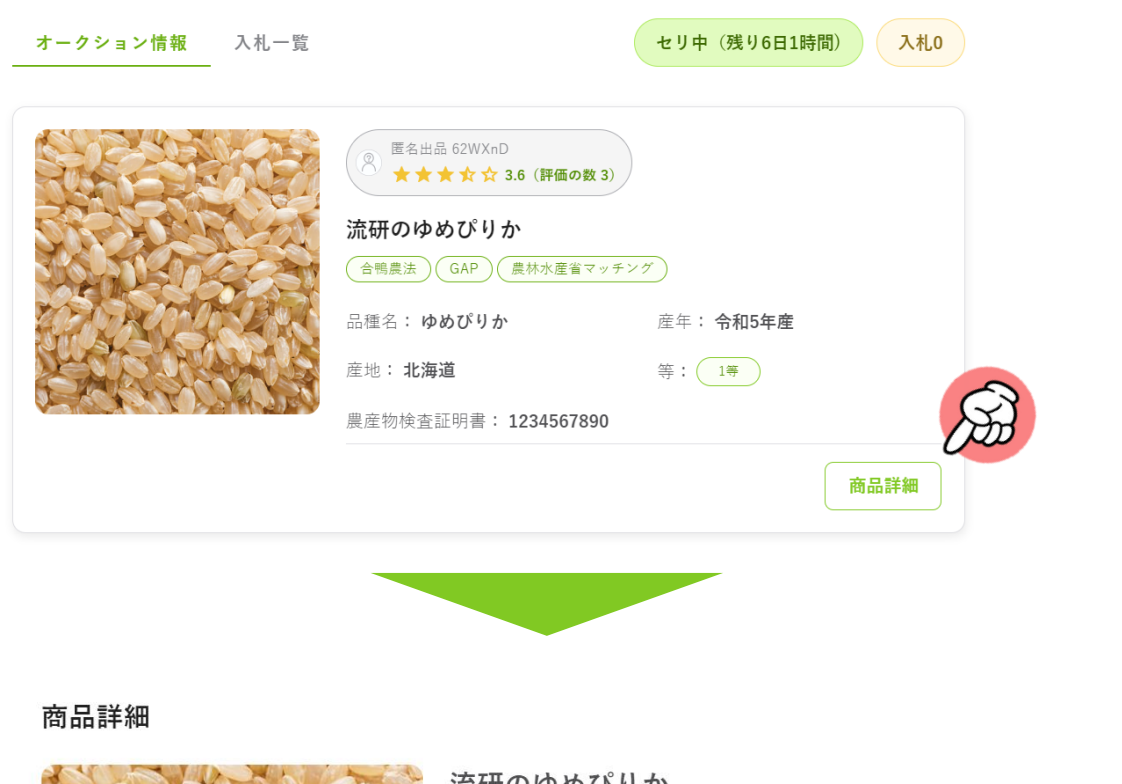

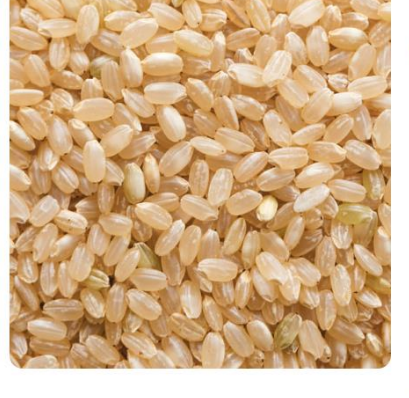

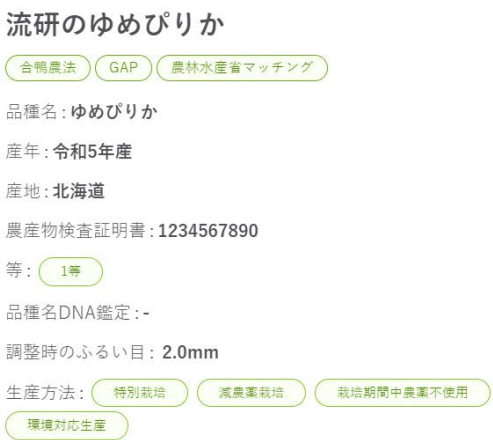

※以下に記載されている内容は、次項に詳細を記載

**詳細画面には、以下のような情報が記載されています。**

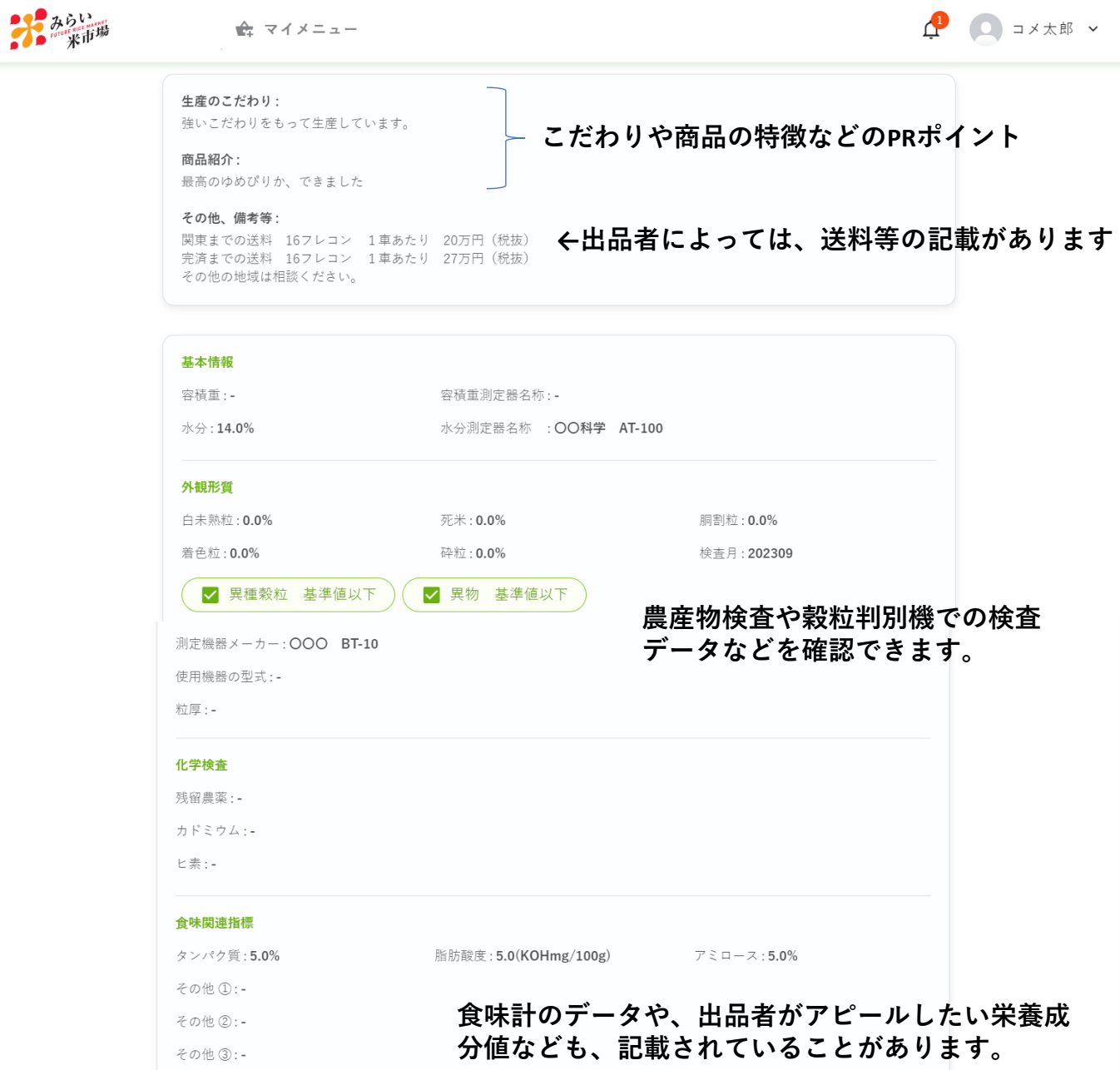

✓ **上記の項目のうち、基本情報の水分以外は、必須の記載項目とはなってい ないため、出品者によって記載情報の量に差が出ることがあります。** ✓ **基本的に出品者には、生産のこだわりや商品紹介に加え、農産物検査済の 米については、検査結果などで記載できる部分は極力、記載いただくこと としています。**

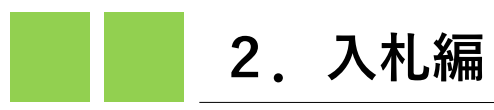

## **入札一覧画面**

- **"入札一覧"タブを選択すると入札画面に遷移します。**
- **「入札中」という左側の領域は、自分の入札状況を表します。**
- **右のボード情報は、当該オークション全体の入札動向を示すものです。**
- **入札ボタンを押すと、入札ポップアップウインドウが開き、入札できます。**

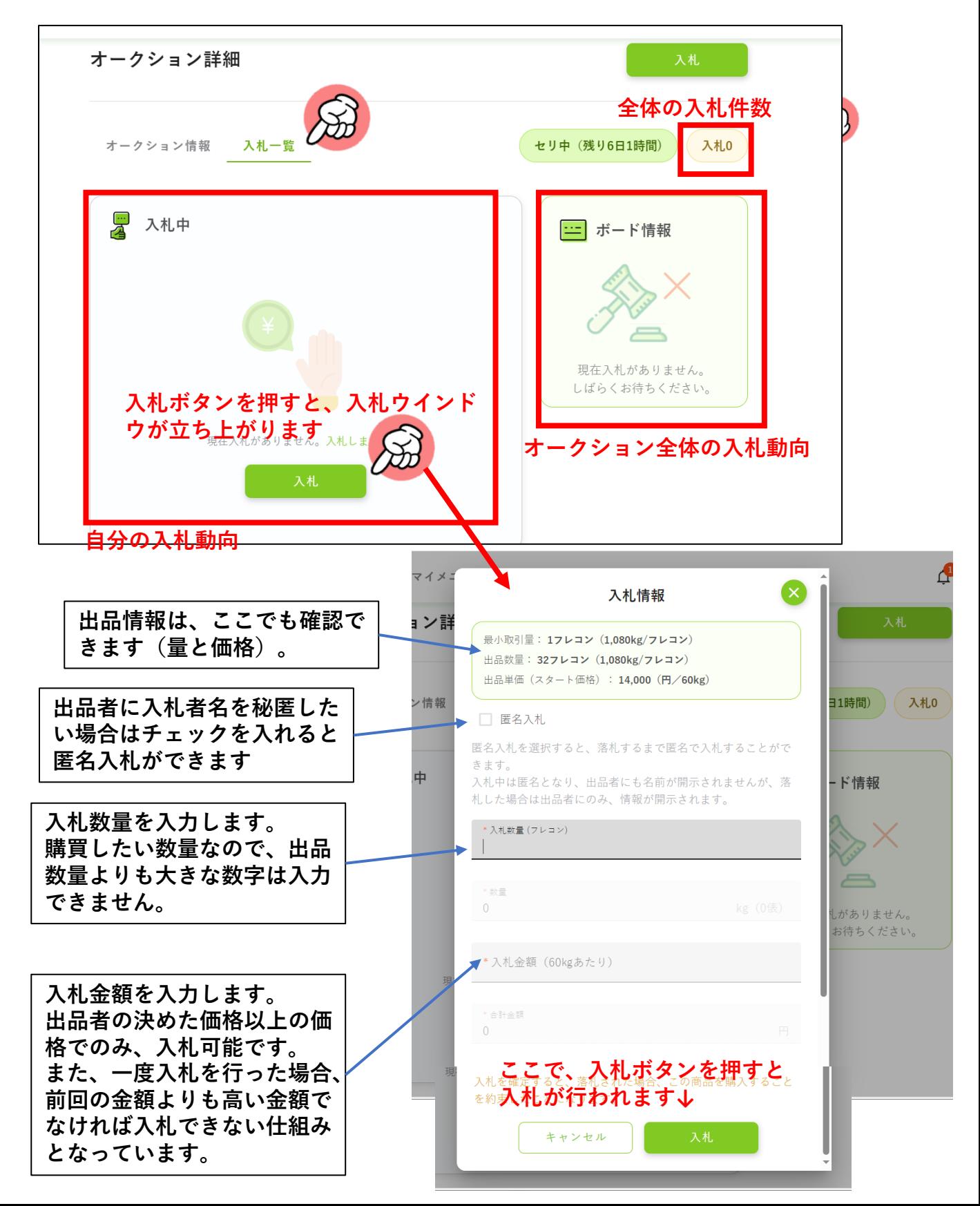

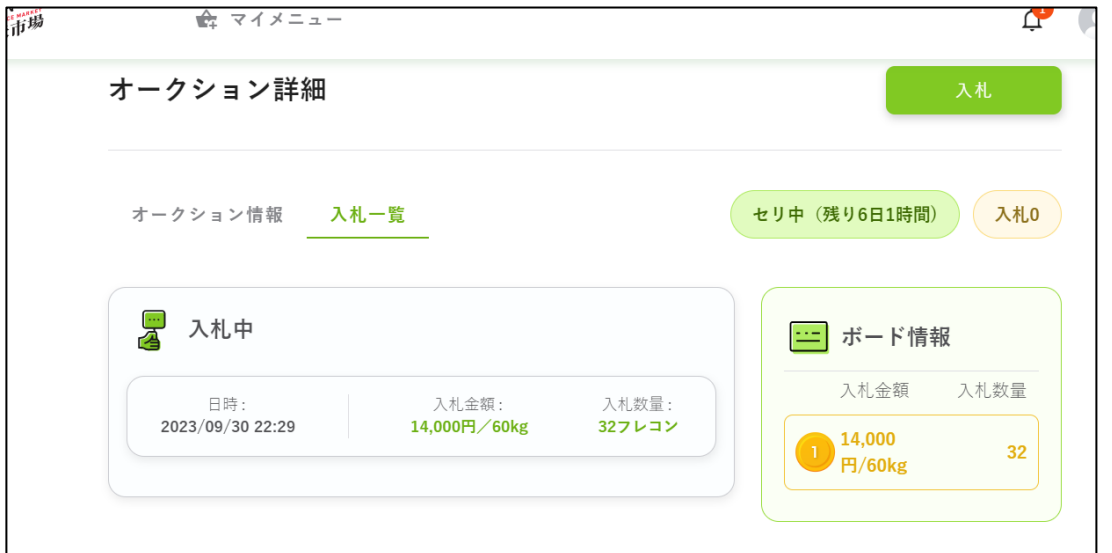

- **自分が入札している場合、上記のような形で詳細を見ることができます。**
	- ✓ **自分の入札内容は左の「入札中」のところに表示され、右にはボード情報が あります。**
	- ✓ **ボード情報には、入札者名などは表示されません。入札金額ごとの数量が表 示されます。**

#### **注意事項**

- **入札の取り消しはできない仕様となっていますので、しっかりと確認の上、入札を するようにしてください。(不正な価格つり上げを防ぐための仕様ですので、ご理 解をいただけますと幸いです)**
- **みらい米市場は、オークションの自動延長システムを採用していますので、終了時 刻10分以内に入札が行われた場合、自動的に終了時刻が10分延長されます。**

## **落札判定のロジック**

- **複数の入札者がいる場合、高い金額を付けた入札者から落札(購入権利の獲得)と なります。**
- **同額の入札の場合は、時間的に先に入札していた入札者が優先されます。**
- **入札金額で他の入札者に負けた場合、希望の数量より少ない量で落札(購入権利の 獲得)となる場合があります。その場合、希望数量よりも少ない数量でも購入する 意向があるかどうか、システムから確認が入ります。そこで購入の辞退も可能です。**
- **上記のように、購入の辞退が発生し、かつ次点の入札者がいた場合は、次点の入札 者を繰り上げ落札として、購入意向の確認を行います(辞退も可能です)。**

**<例示>**

**100袋の出品に対し、A社が13,300円で80袋、B社が13,200円で40袋、C社が13,200円で30 袋を入札(ただし、B社が先に入札)している場合。**

➢ **一番高い金額を付けたA社の80袋は確定、B社には、40袋の希望に対し、落札できた のは20袋であるため、それでも購入するかの意思確認を行います。もしもB社が辞退 した場合は、C社を繰り上げ落札者として、購入意思の確認を実施します。**

#### **先に入札者がいる場合は、ボード情報を見て入札する必要があります。 前の入札者の入札金額と入札数量を見ながら、自分の必要な数量を確保で きるように入札を行う必要があります。**

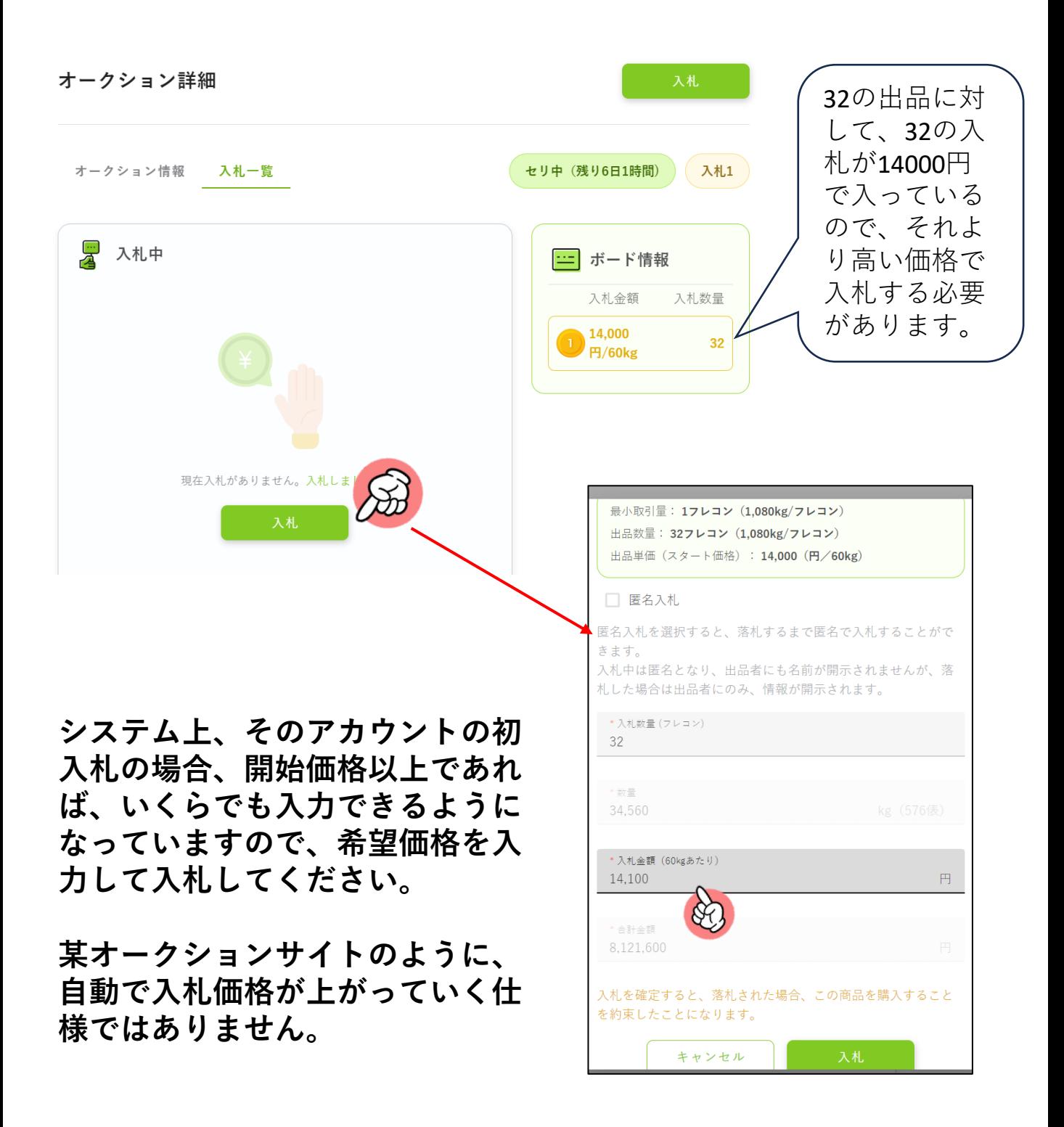

**自分の入札金額を超える金額での入札がされた場合、再入札を行う必要が あります。**

**クリックして再入札します** オークション詳細 入札 オークション情報 入札-管 セリ中 (残り6日1時間) 入札2 ) 別の入札者が 圆 入札中 三 ボード情報 14,100円で32 入札金額 入札数量 日時: 入札金額: 入札数量: フレコン入札 2023/09/30 22:29 14,000円/60kg 32フレコン 14,100 32 しています。 **円/60kg** 再入札しない 14,000 と競り負けて 32 現在、自分は14,000円で32 **円/60kg** しまいます。 フレコン入札しています。 これは自分の入札です。

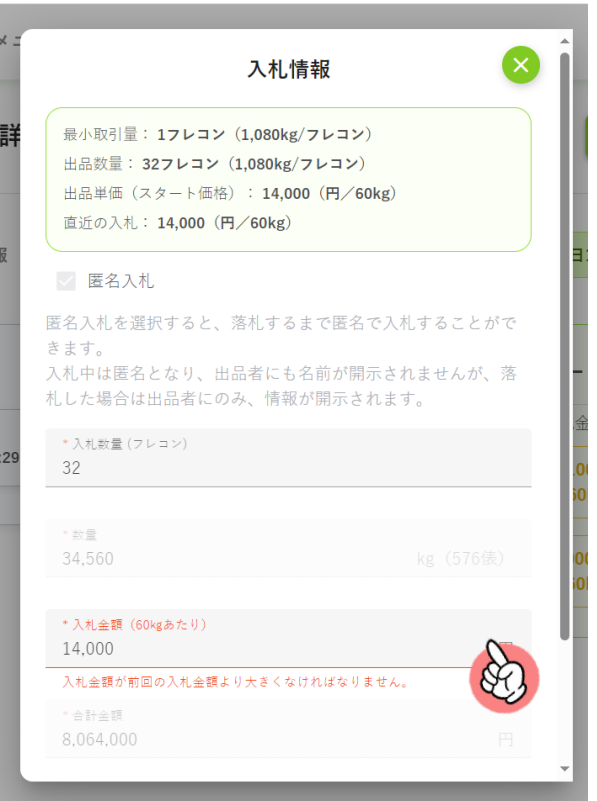

**再入札は、いくらでも設定できま すが、前回入札した自分の価格よ りも高い金額であることが必須と なります。**

**今回は、14,100円でも入札は可能 ですが、その場合、同じ金額で先 に入札している入札者がいるため、 競り負けてしまいますので、 14,100円よりも高い金額で入札す る必要があります。**

## **落札と落札後のステップ**

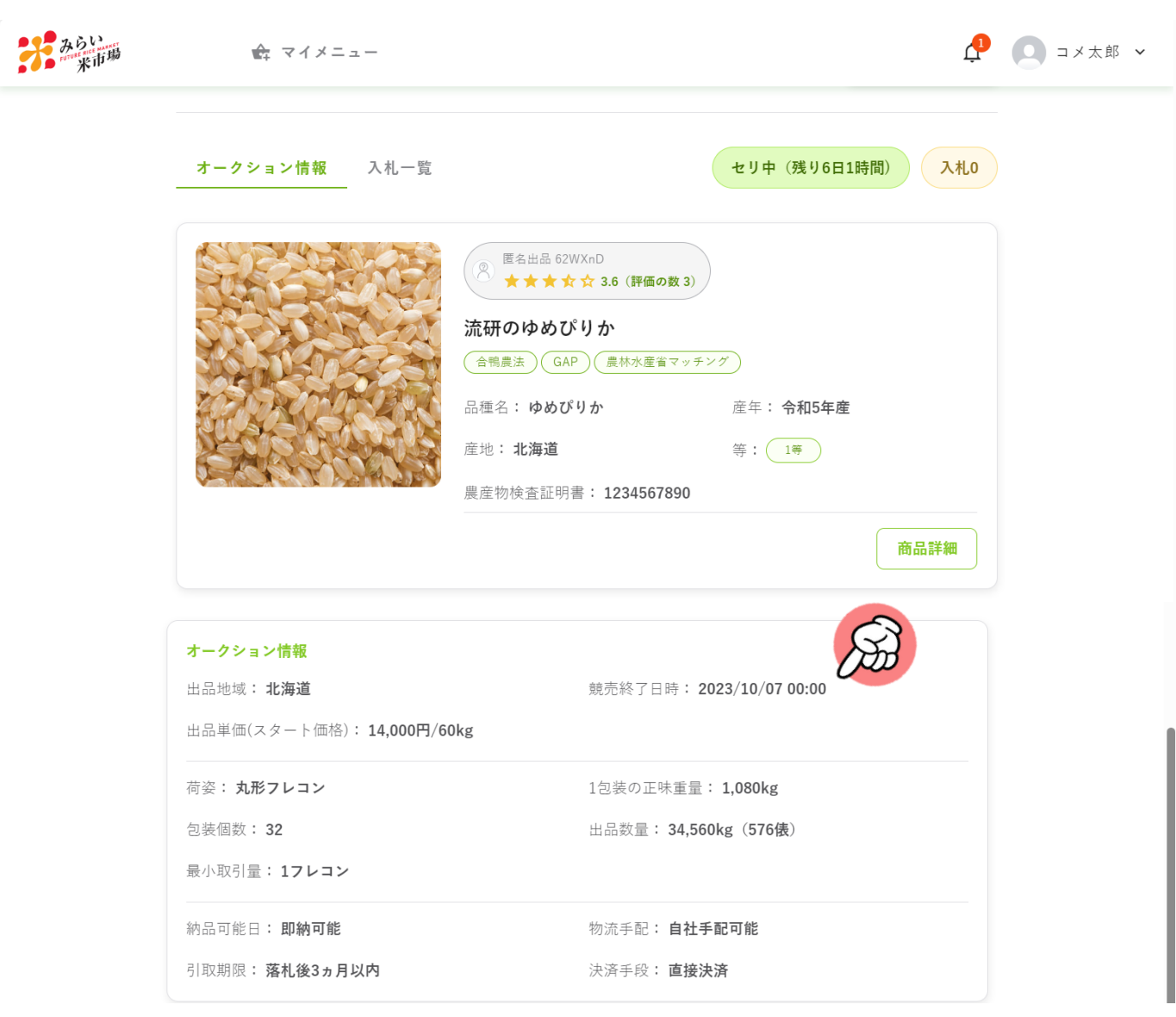

- **オークションの終了日時で、オークションは閉札となり、高い 金額を付けた入札者から落札となります(**※**10ページ参照)。**
- **なお、みらい米市場は、オークションの自動延長システムを採 用していますので、終了時刻10分以内に入札が行われた場合、 自動的に終了時刻が10分延長されます。ギリギリに入札して先 んじようとすることはできません。**
- **閉札し、落札することができた場合、伝票作成や出品者との調 整に入ります。これ以降は、「落札後のやり取り編」をご確認 ください。**